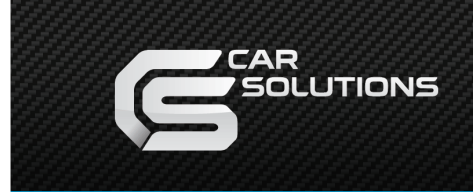

www.carsolutions.com.ua

## **Инсталляция сенсорного стекла**

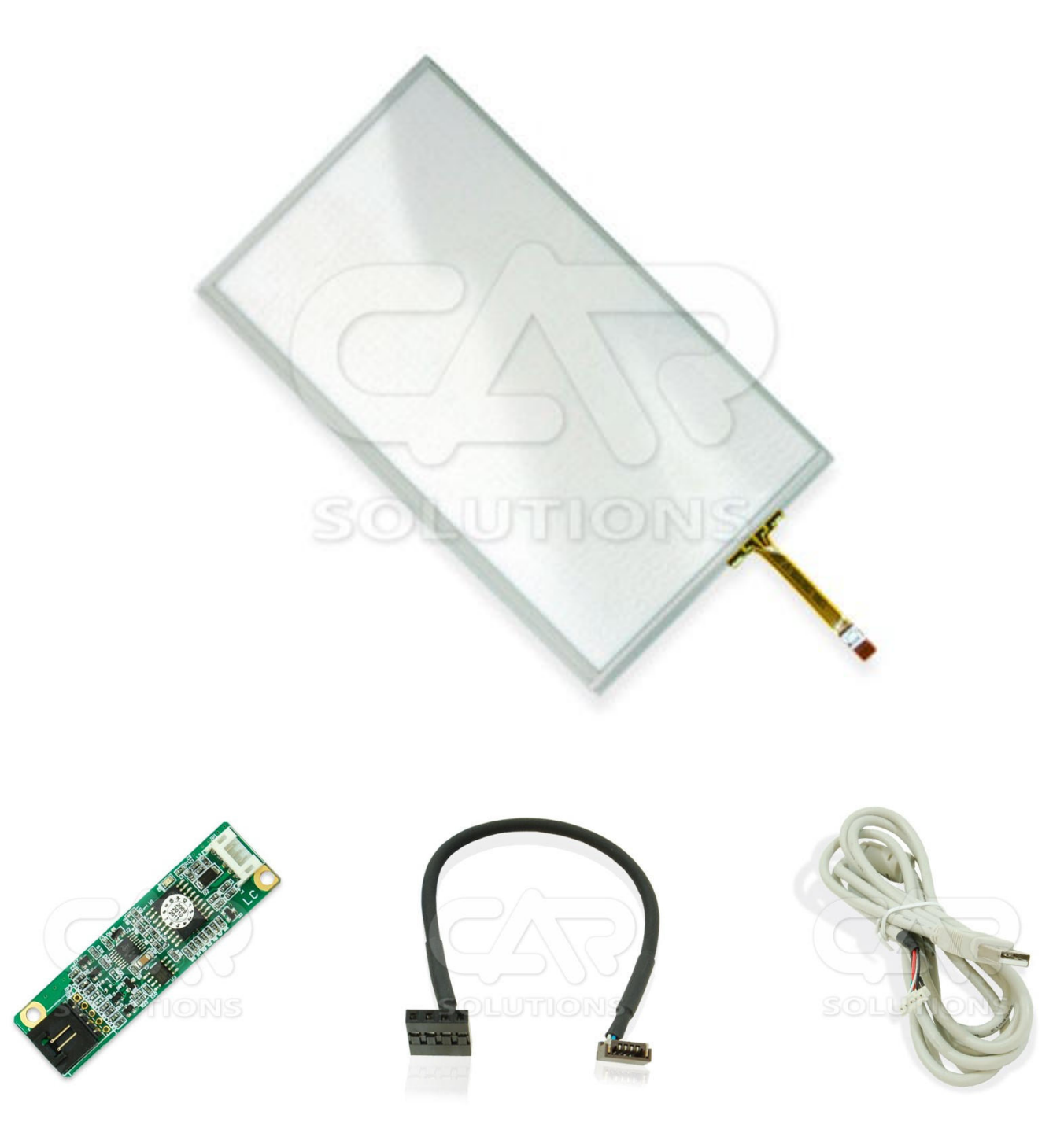

## **Принцип работы резистивного четырехпроводного сенсорного стекла**

Резистивное сенсорное стекло состоит из стеклянной подкладки и гибкой (прозрачной) пластиковой мембраны. На стеклянную подкладку и на мембрану нанесено прозрачное резистивное покрытие. Пространство между стеклом и мембраной заполнено сеткой микро изоляторов, которые равномерно распределены по активной области стекла и надёжно изолируют проводящие поверхности. Так же бывают сенсорные стекла, в которых для подкладки используется не стекло, а гибкая мембрана, преимуществом данных тач панелей является толщина, которая зачастую играет немаловажную роль при инсталляции. К примеру, толщина сенсорного стекла со стеклянной подкладкой 1,2-2,1мм., толщина гибкой тач панели 0,4-07мм.

Когда нажимают на мембрану, подкладка и мембрана замыкаются, и контроллер с помощью аналогово-цифрового преобразователя регистрирует изменение сопротивления и преобразует его в координаты прикосновения (**X** и **Y**). В общих чертах алгоритм считывания таков:

- 1. На верхний электрод (**Uy4 рис. 1**) подаётся напряжение +5В, нижний (**Uy3 рис. 1**) заземляется. С левого и правого электрода (**Ux1, Ux2 рис. 1**) снимают показания напряжения. Это напряжение соответствует **Y**-координате.
- 2. Аналогично, на левый и правый электрод (**Ux1, Ux2 рис. 1**) подаётся +5В и «земля», с верхнего и нижнего (**Uy4, Uy3 рис. 1**) считывается **X**-координата.

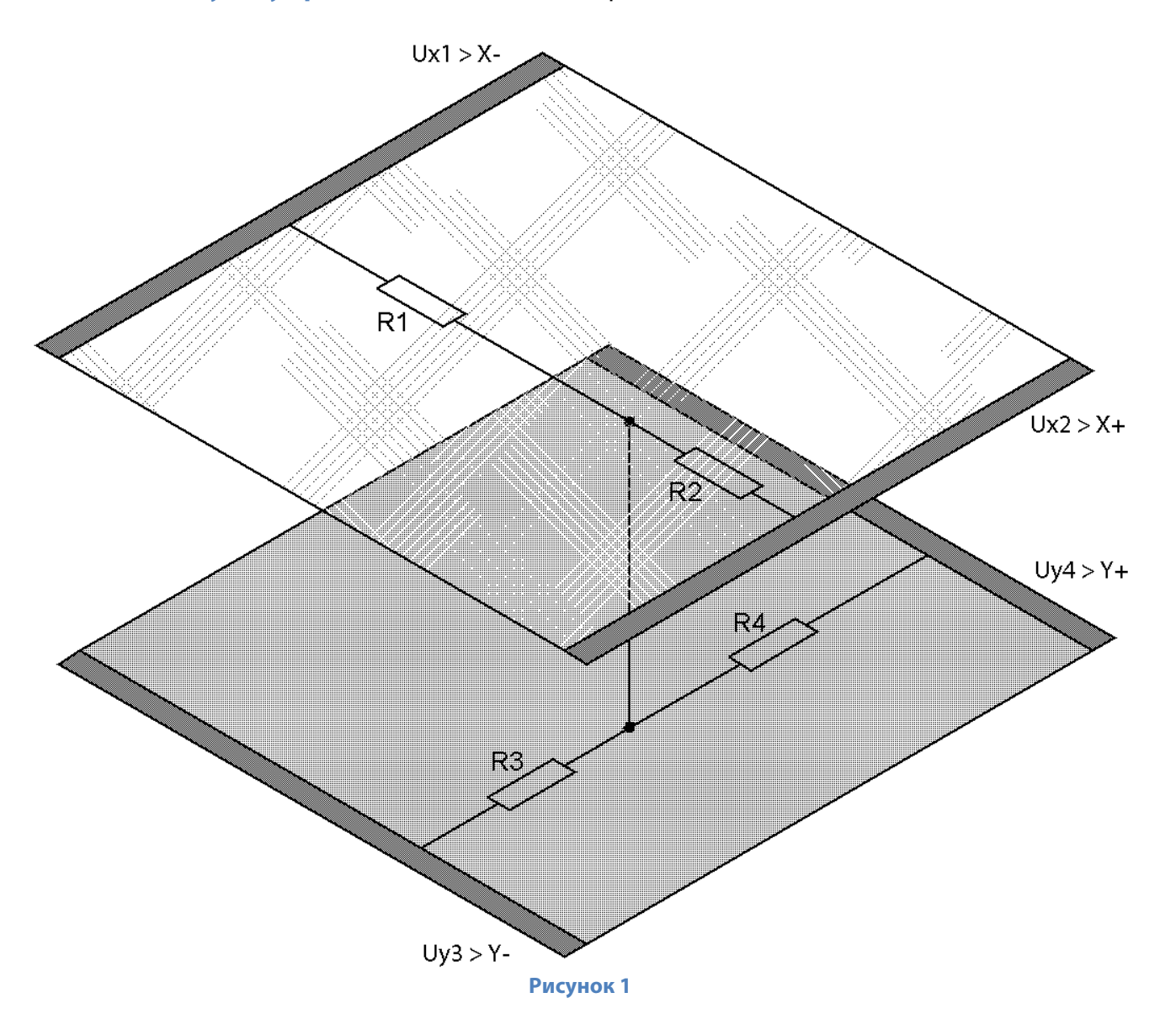

# **Конструкция резистивного четырехпроводного сенсорного стекла**

 Рассмотрим конструкцию четырехпроводного резистивного сенсорного стекла на примере **рисунка 2**. На **рис. 2** предоставлено сенсорное стекло размером 6,5". Для повышения восприимчивости информации применена цветовая разметка областей сенсорного стекла:

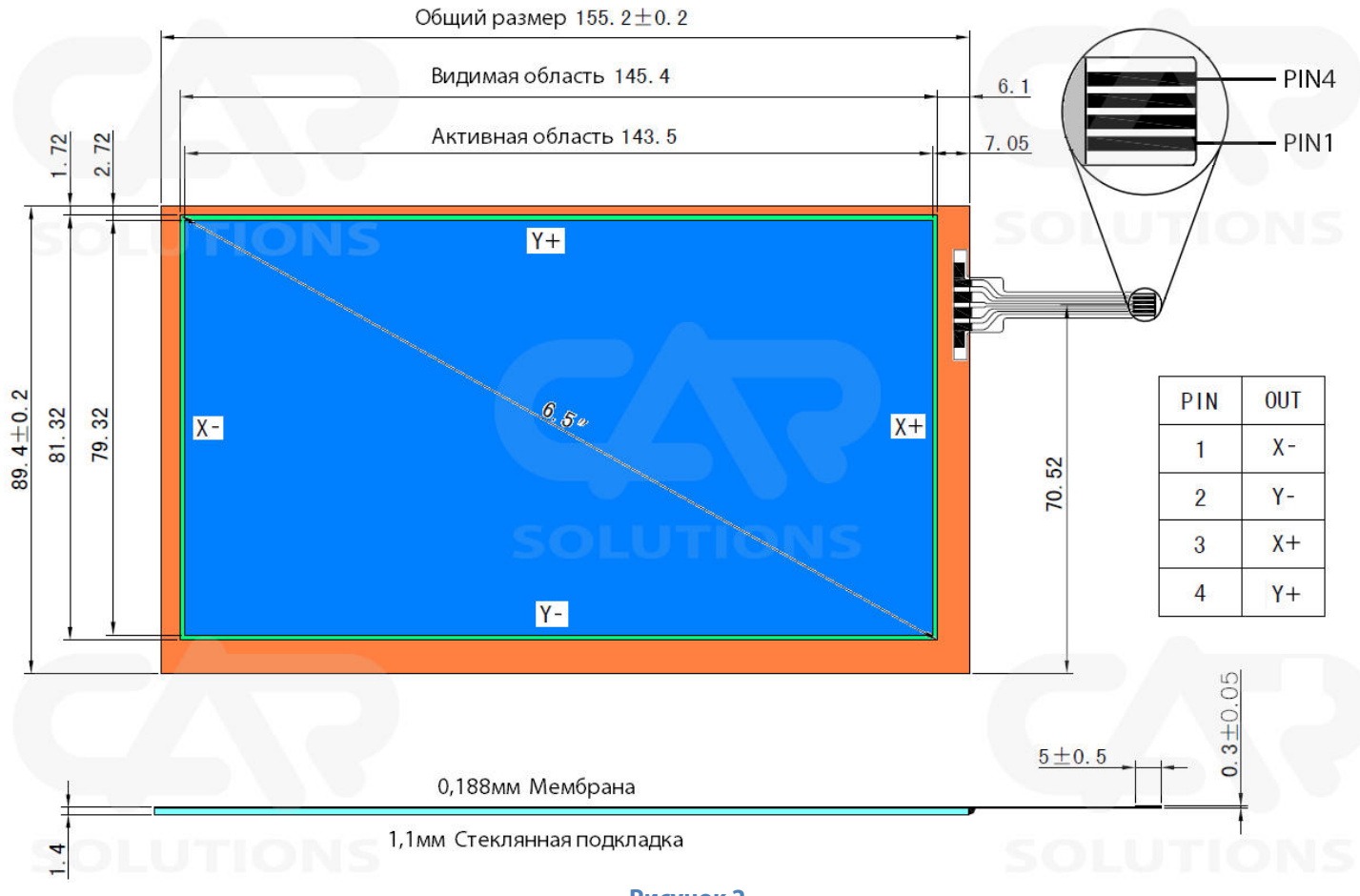

#### **Рисунок 2**

**Оранжевая область – неактивная область**, по периметру которой нанесены токопроводящие дорожки, подведенные к резистивному покрытию к каждой из четырех сторон сенсорного стекла. Стороны сенсорного стекла обозначаются **X+**, **X-**, **Y+**, **Y-** (по аналогии с обычным векторным графиком). При инсталляции, **неактивная область** должна находиться вне поля зрения, то есть под пластиковой рамочкой обрамляющую дисплей.

**Неактивная область** не должна пережиматься во избежание повреждения токопроводящих дорожек или стеклянной подкладки!

**Зеленая область – видимая неактивная область**. Данная область является промежуточной для простоты установки, она может находиться как под пластиковой рамочкой, так и за ее пределами.

**Синяя область – активная область**, активная поверхность при касании с которой считываются координаты прикосновения.

**Пластиковая рамка дисплея ни в коем случае не должна прижиматься к активной области сенсорного стекла иначе сенсорное стекло попросту не будет реагировать на нажатие в определенной области, то есть будут постоянно считываться координаты в зажатом месте пластиковой рамкой!** 

### **Конструкция USB тач контроллера**

 USB тач контроллер предназначен для преобразования аналогового сигнала, считанного с резистивного сенсорного стекла, в протокол управления для навигационного блока (или компьютера). Данный протокол эмулирует манипулятор мышь: **двойное нажатие** – эмуляция двойного нажатия левой кнопкой манипулятора мышь; **зажатие на 2-3 секунды** – эмуляция нажатия правой клавиши манипулятора мышь (в некоторых приложениях появляется контекстное меню). Ниже представлен внешний вид USB тач контроллера (**рис. 3**), а также с левой стороны рисунка – разпиновка гнезда **CON2**.

Хотим обратить ваше внимание, на важность разпиновки гнезда **CON2**, а также разпиновки шлейфа резистивного сенсорного стекла – они должны совпадать, в случае не совпадения просто проведите пере разпиновку кабеля переходника (**рис. 4**), который подключается к **CON2** и сенсорному стеклу!

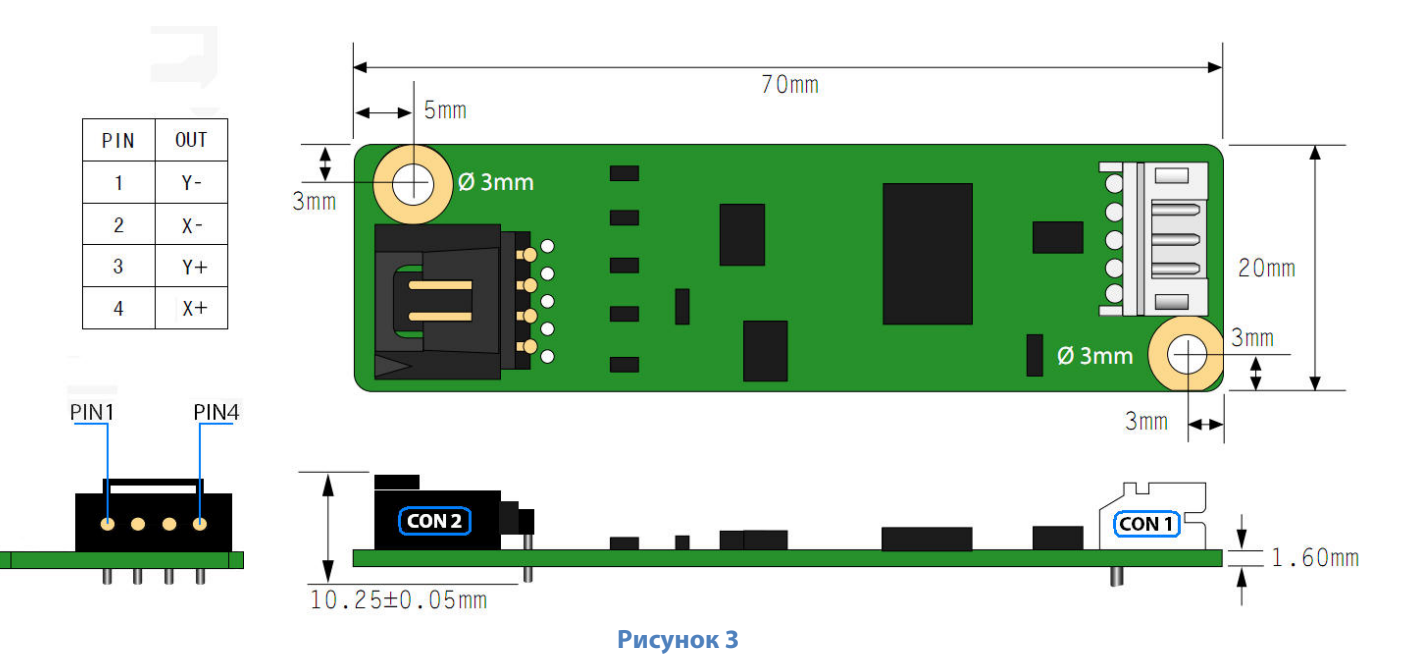

В комплект поставки USB тач контроллера также входит кабель переходник, который подключается к **CON2** и к резистивному сенсорному стеклу (**рис. 4**), а также USB кабель (**рис. 5**).

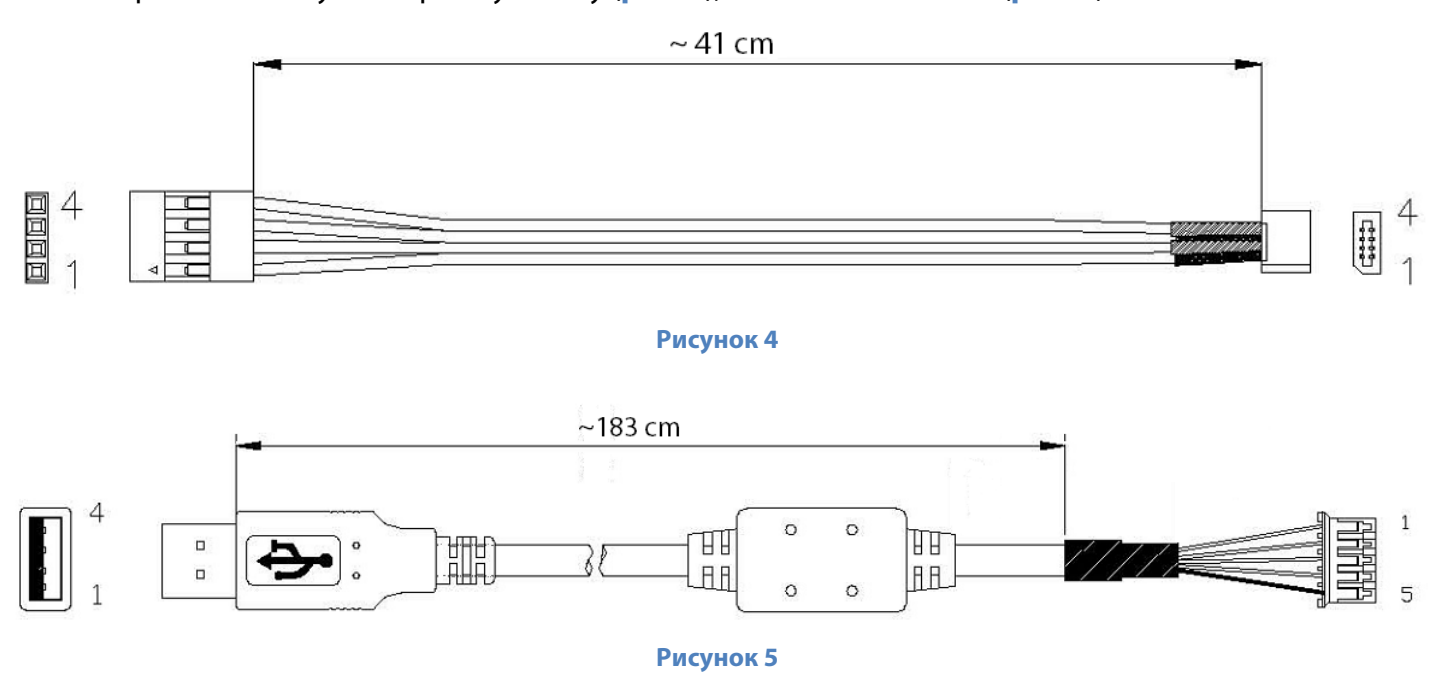

## **Пример установки сенсорного стекла на Audi Q7**

 И так, имеется автомобиль Audi Q7. Задача: установить сенсорное стекло поверх дисплея, для управления нештатной навигационной системой **CS9100**.

**1.** Замеряем ширину и высоту видимой области дисплея линейкой или штангенциркулем (**рис. 6**). **Видимая область дисплея** – область, не закрываемая пластиковой рамкой.

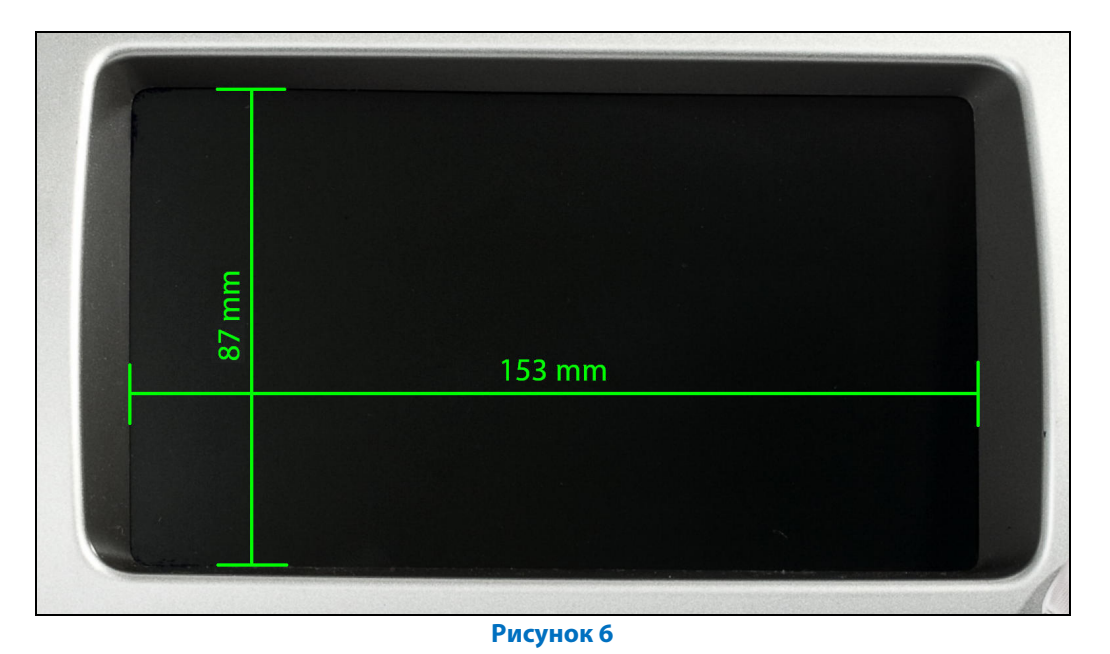

**2.** Подбираем, по полученным размерам, сенсорное стекло. При подборе, следует обратить внимание на размеры сенсорного стекла «**Активной области (Активной зоны)**», размеры данной области не должны превышать размеры «**Видимой области дисплея**», в противном случае при монтаже, пластиковая рамка будет прижимать активную область, что будет считаться зажатием пальца (стилуса) в определенной точке - стекло не будет реагировать на другие нажатия. В итоге подбора останавливаемся на 7" сенсорном стекле.

**3.** Демонтируем приборную панель, на которой закреплен штатный дисплей (**рис. 7**).

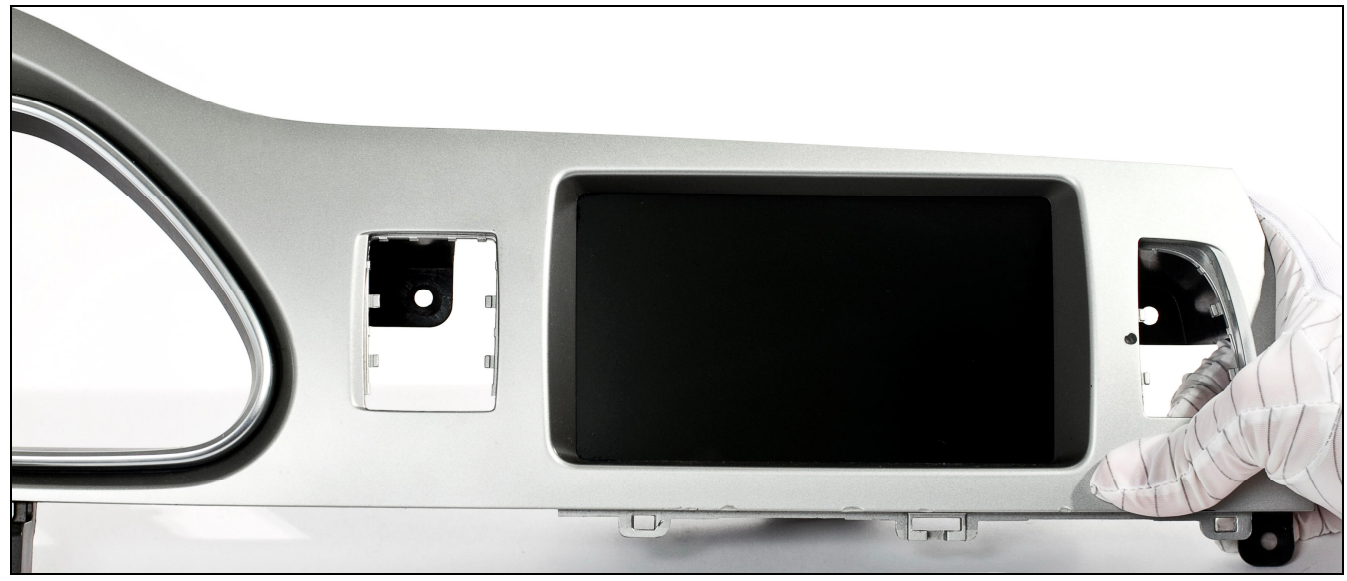

**© 2011 www.carsolutions.com.ua support@сarsolutions.com.ua** 

**4.** Демонтируем дисплей с приборной панели (**рис. 8**).

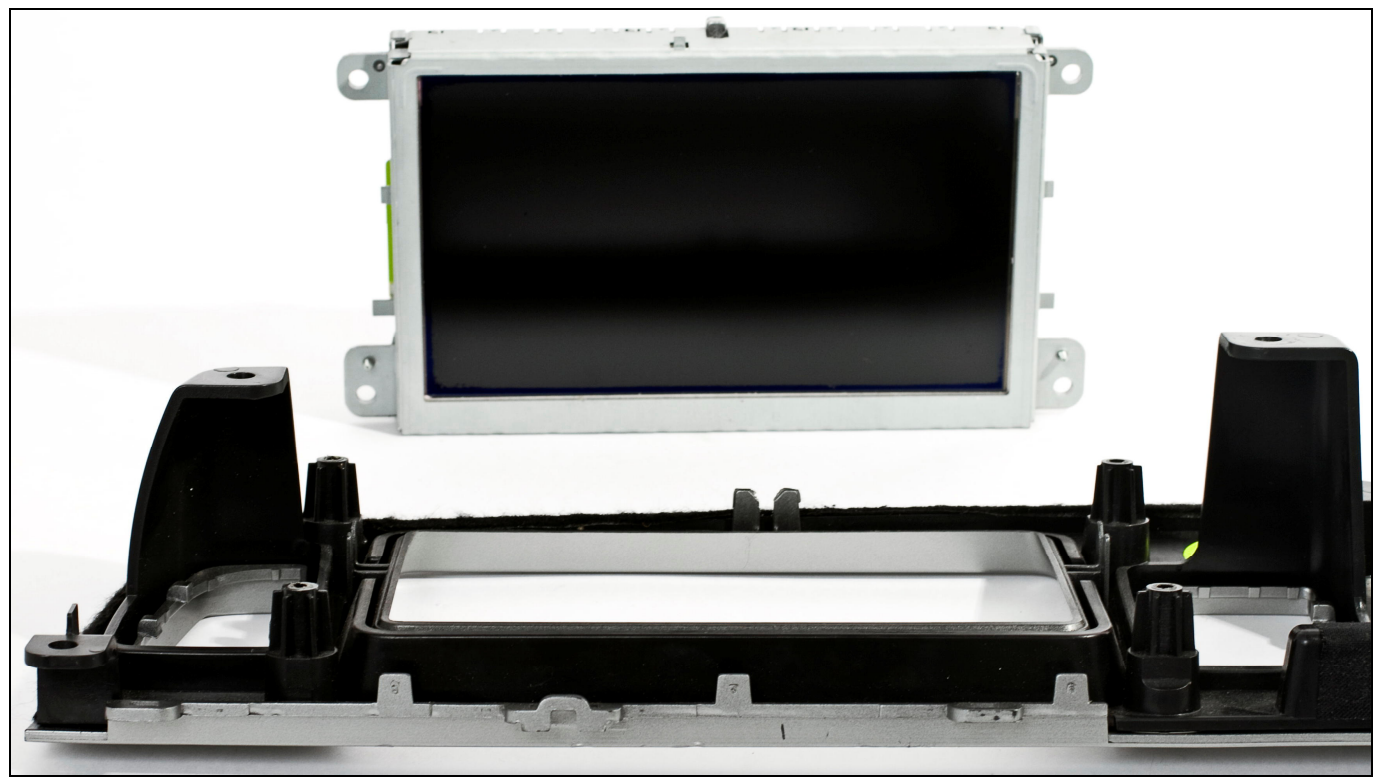

**Рисунок 8** 

**5.** Проводим визуальную оценку, и возможность установки сенсорного стекла на дисплей или на пластиковую рамку. В данном случае, установку сенсорного стекла решили провести на пластиковую рамку, при помощи узкой двухсторонней клейкой ленты на вспененной основе (**рис. 9**). Перед нанесением клейкой ленты, следует провести обезжиривание поверхности.

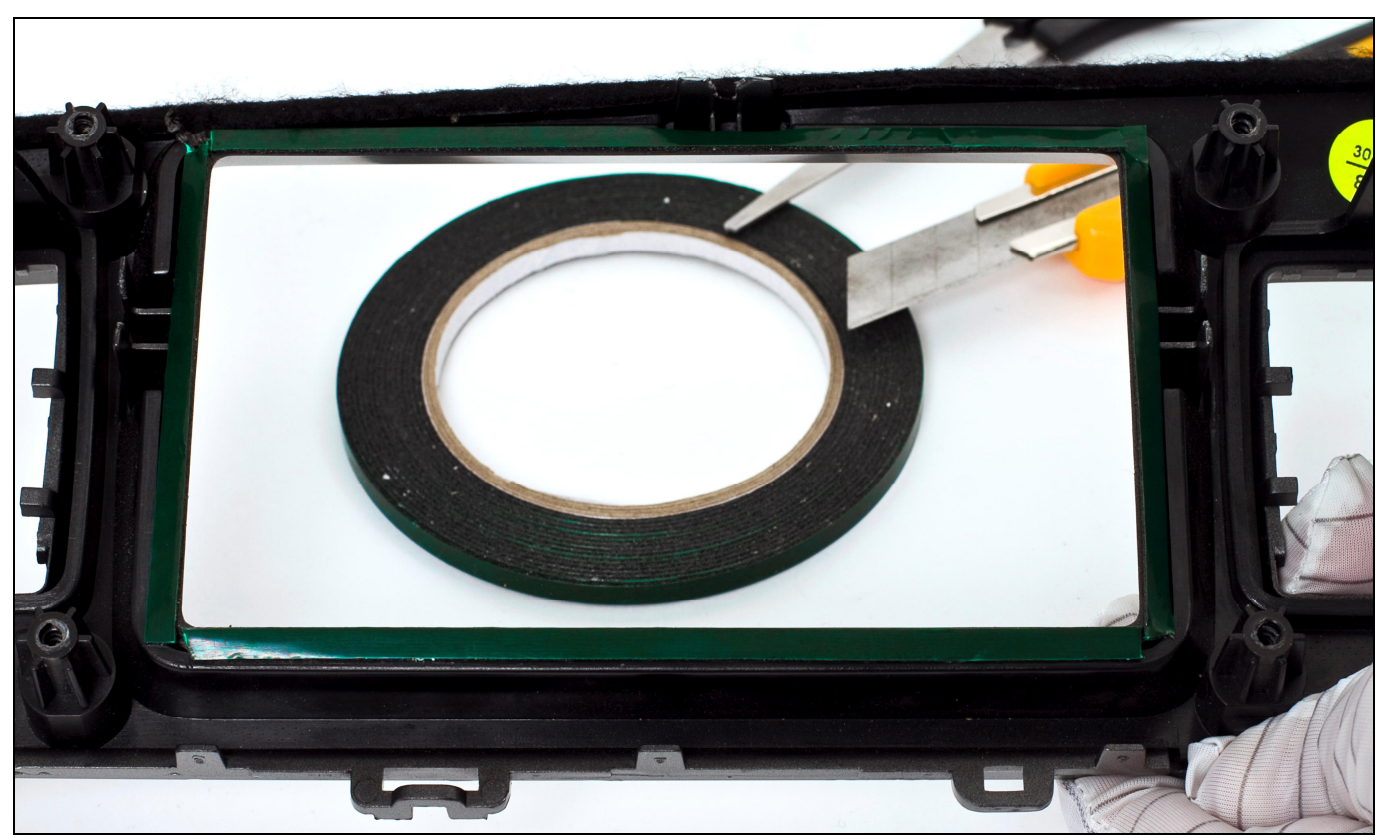

**Рисунок 9**

**6.** Проводим подготовку металлической рамки дисплея – обклеиваем плотной тряпичной изолентой по краям (**рис. 10, 11**). Данная обработка обязательна, дабы избежать попадания пыли и других мелких частичек в пространство между дисплеем и сенсорным стеклом, а так же для предотвращения повреждения стеклянной подкладки сенсорного стекла металлической рамкой дисплея при монтаже.

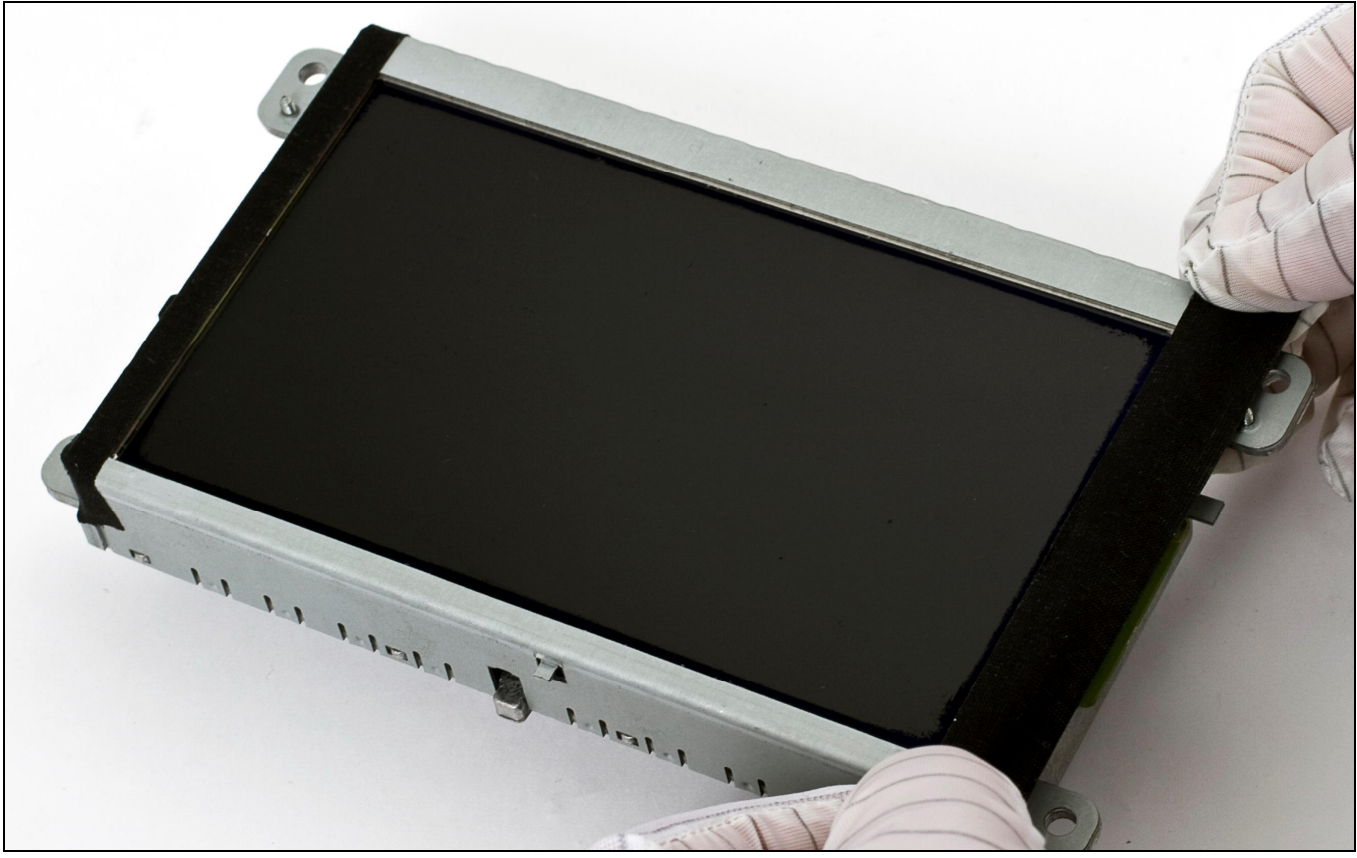

**Рисунок 10** 

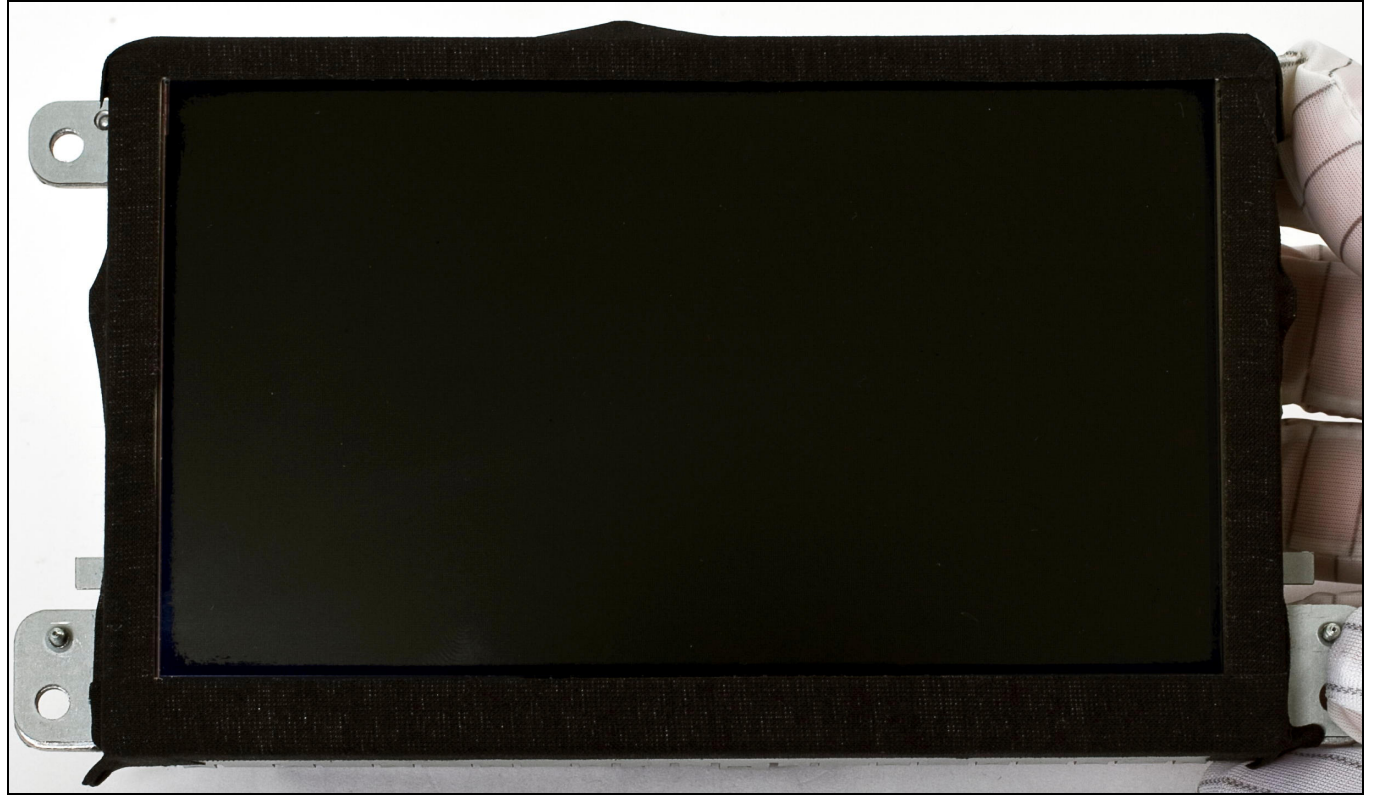

**Рисунок 11** 

**7.** Снимаем защитную пленку с сенсорного стекла (делаем все аккуратно, не оставляя пальчики на поверхность стекла, которая будет находиться со стороны дисплея) и монтируем сенсорное стекло на клейкую ленту (**рис. 12, 13**). Сенсорное стекло можно устанавливать в любом положении, то есть шлейфом вверх или в низ (в некоторых сенсорных стеклах шлейф может находиться не в низу, а с боку), при калибровке все станет на свои места.

**Стеклянная подкладка сенсорного стекла должна находиться со стороны дисплея, активная мембрана со стороны пластиковой рамки дисплея!**

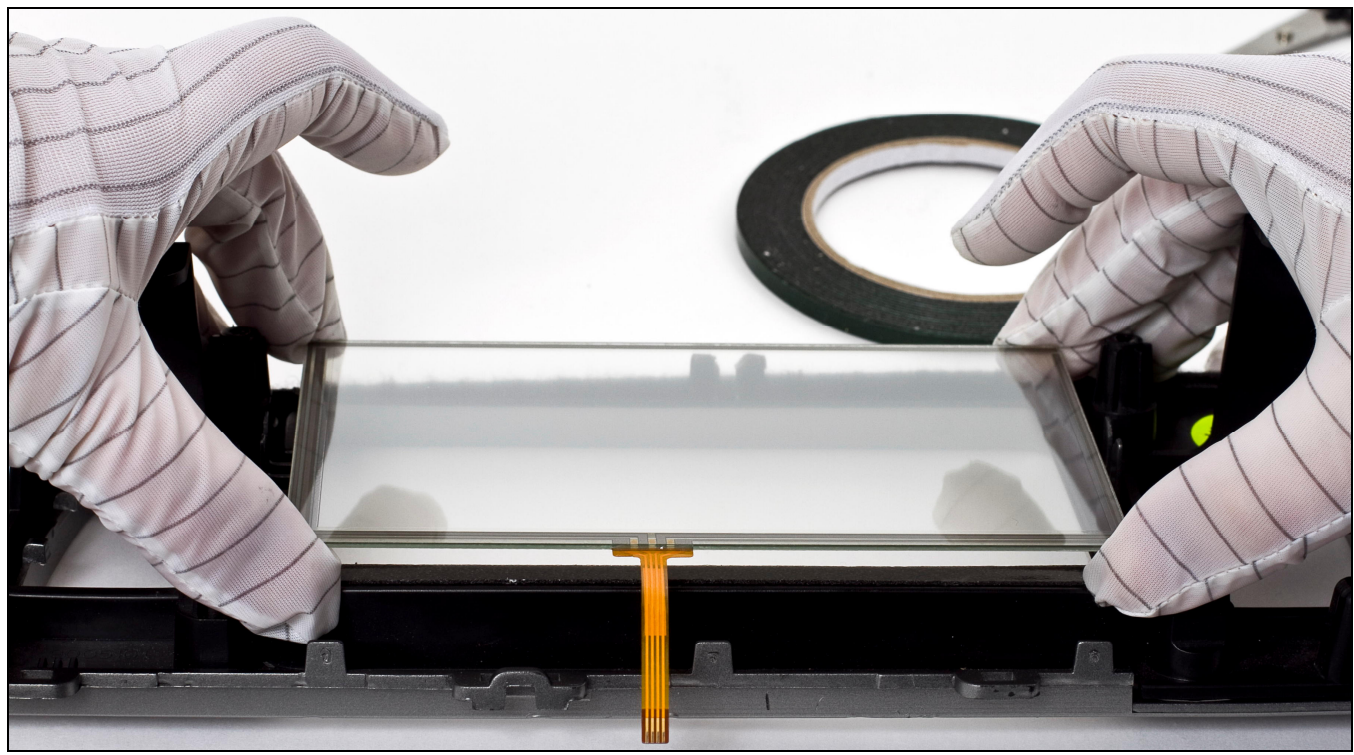

**Рисунок 12** 

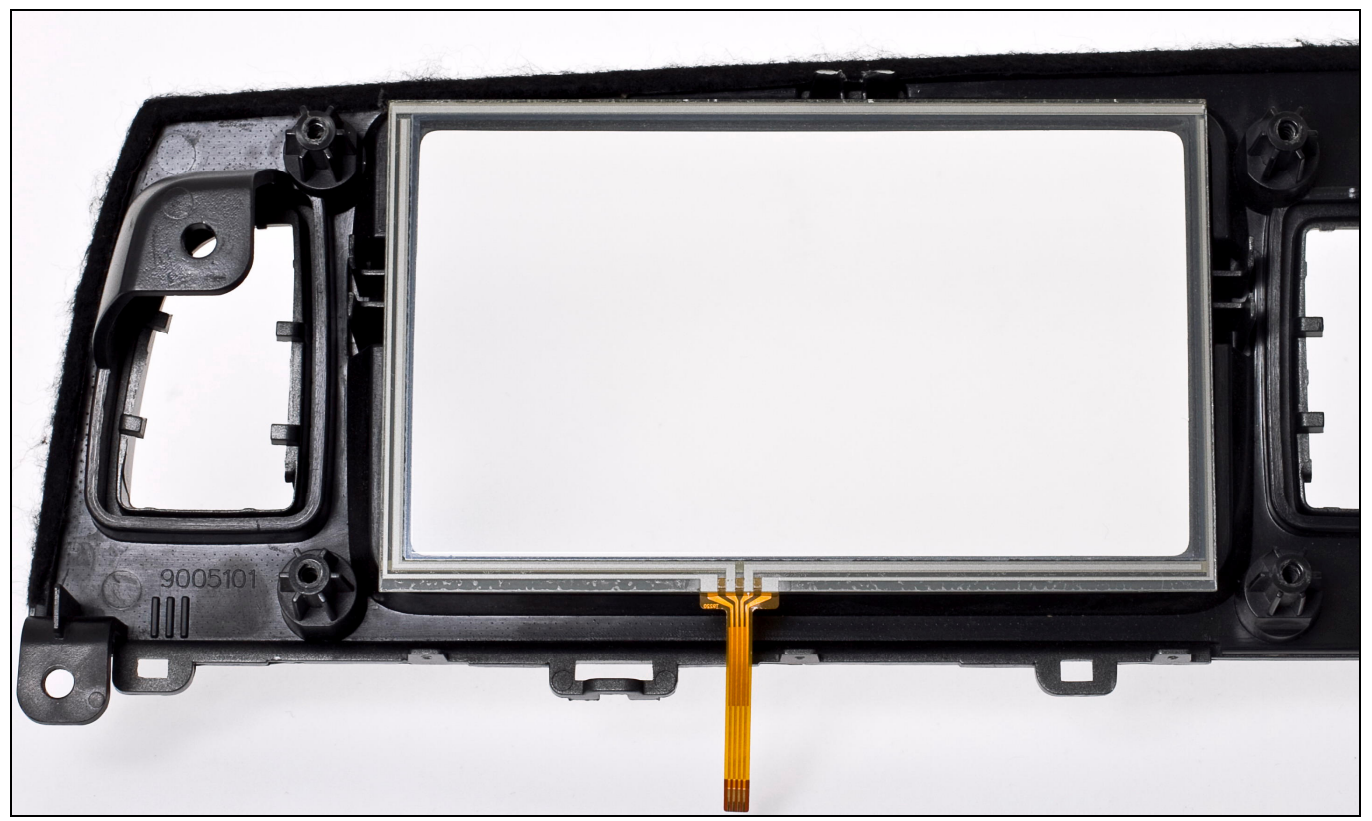

**Рисунок 13** 

**8.** Аккуратно протираем поверхность дисплея, смываем отпечатки и сдуваем пылинки, желательно это делать специальным спреем и (или) салфетками, предназначенными для чистки мониторов.

 $\overline{\mathbf{B}}$  Ни в коем случае не проводите чистку монитора жидкостями содержащими нашатырь, **аммиак (средства для чистки окон). В противном случае, вы попросту повредите антибликовое покрытие дисплея и придется долго объяснять клиенту, что так и было. Наглядный пример отображен на рисунке 14.**

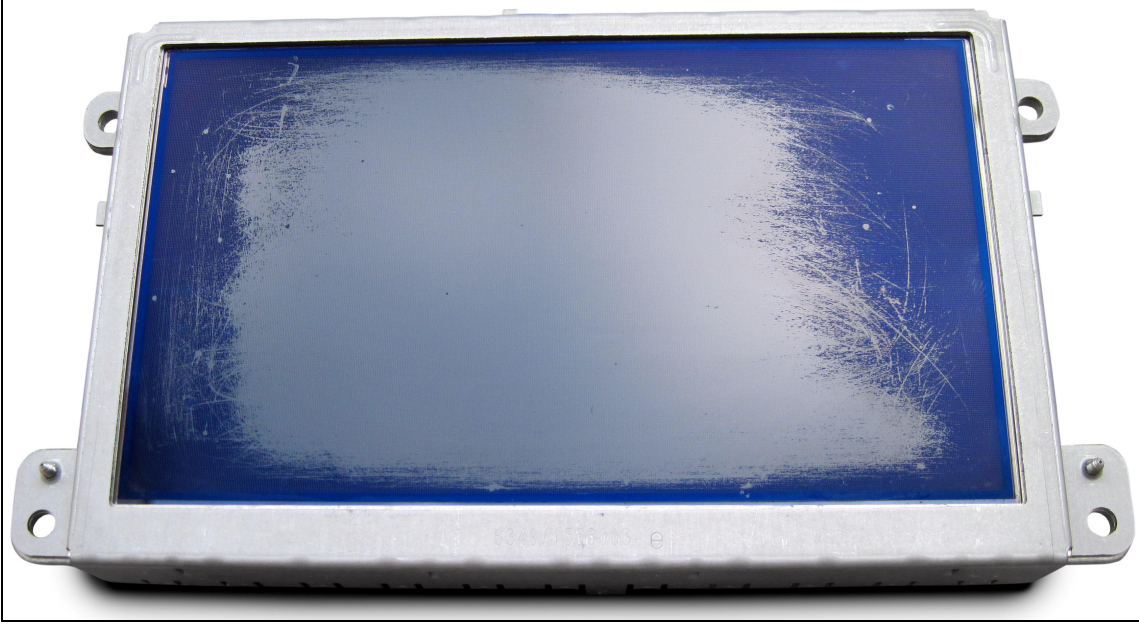

**Рисунок 14** 

**9.** Монтируем дисплей на свое место (**рис. 15**)

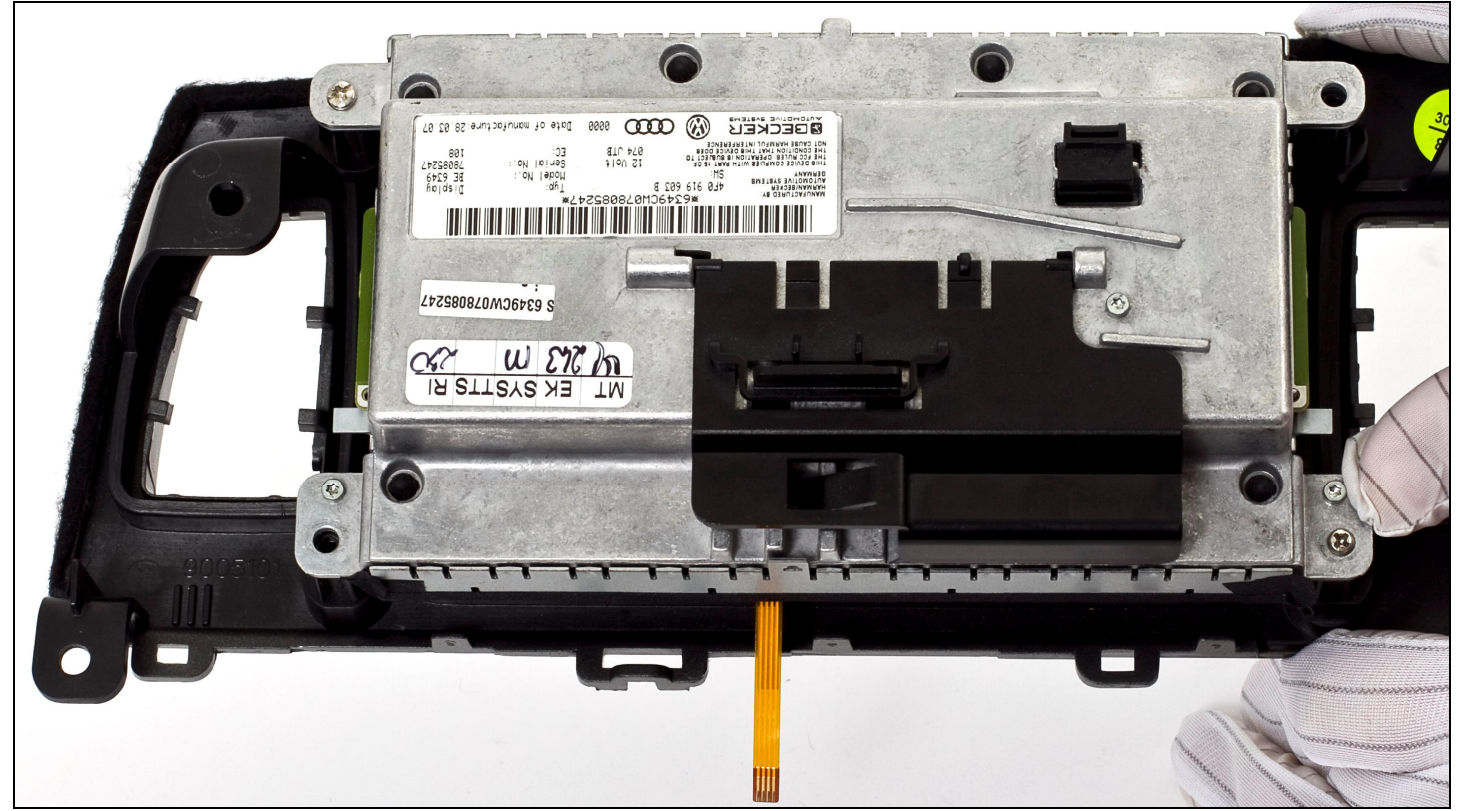

**Рисунок 15** 

**10.** При монтаже дисплея к пластиковой рамке следует подложить набор шайб в образовавшийся зазор (**рис. 16**), между металлической рамкой дисплея и крепежными выступами пластиковой рамки, во избежание пережатия или повреждения сенсорного стекла. После монтажа, закрепите шлейф от сенсорного стекла на корпусе дисплея, при помощи тряпичной изоленты (**рис. 17**).

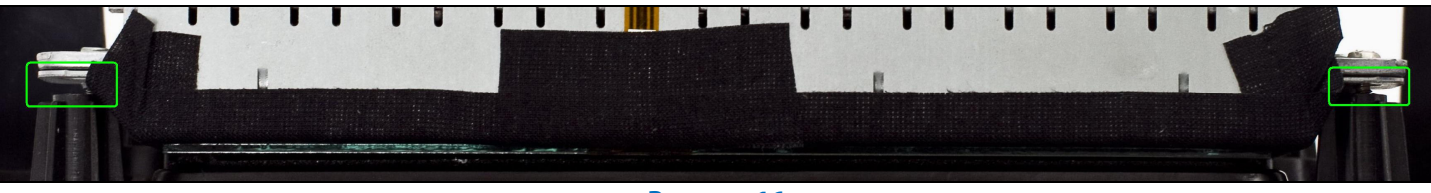

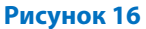

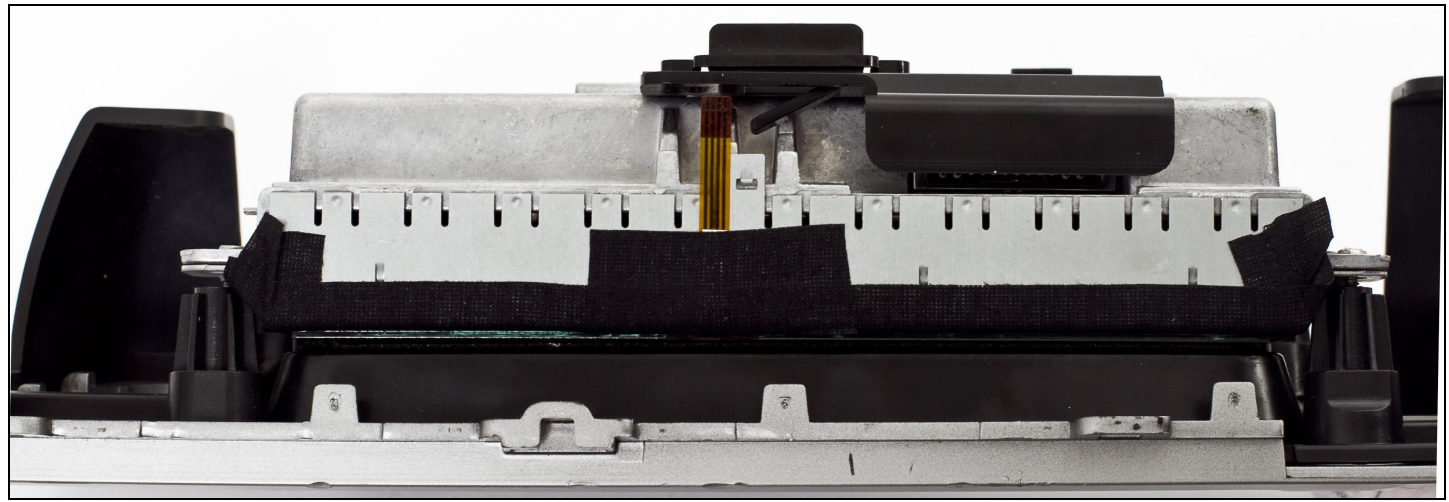

**Рисунок 17** 

**11.** Итог проведенных работ (**рис. 18**)

**Рисунок 18** 

**12.** Ниже приведена схема подключения сенсорного стекла к нави блоку **CS9100** (**рис. 19**)

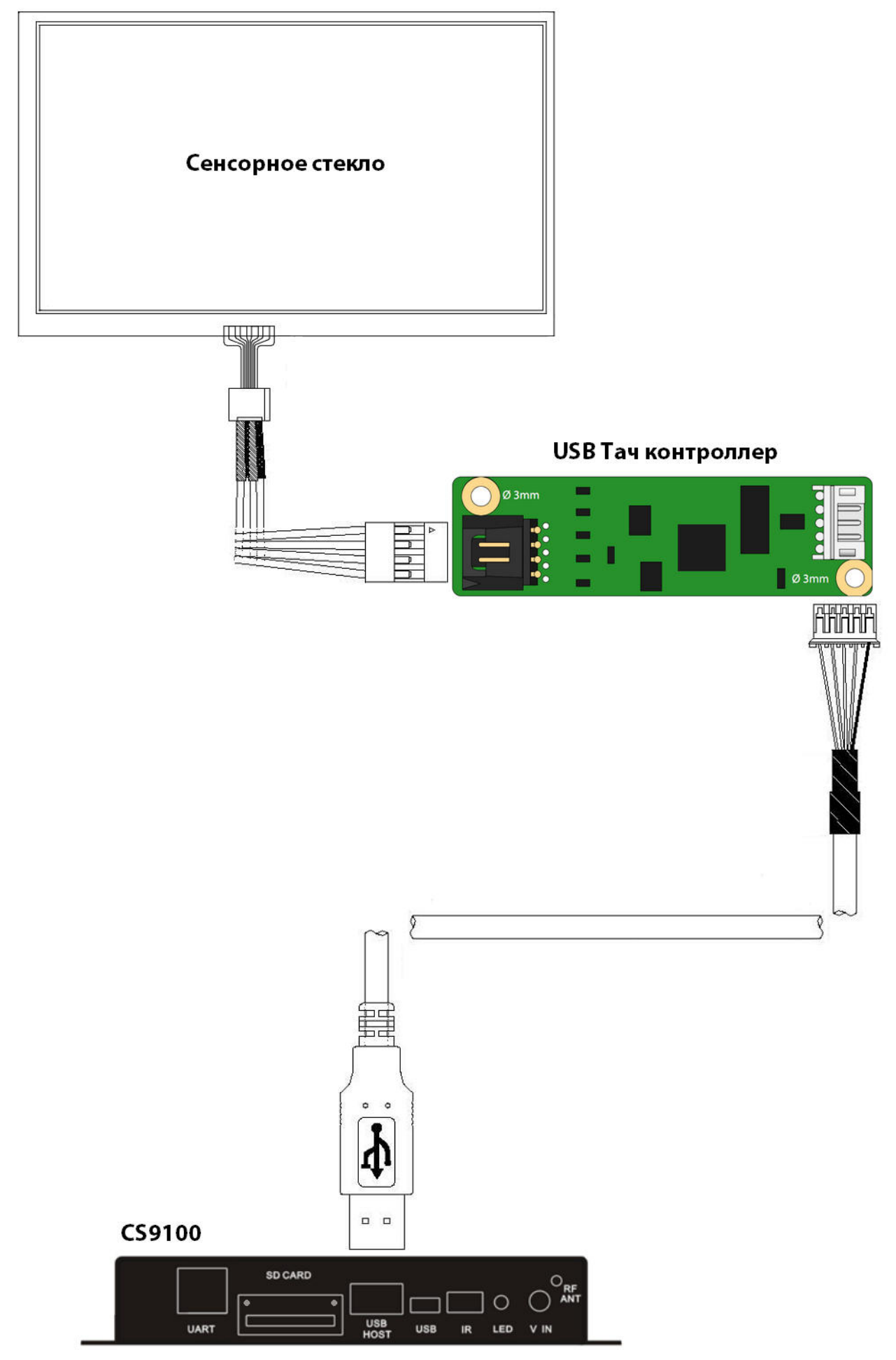

**Рисунок 19** 

### **Калибровка сенсорного стекла**

 При первом включении навигационного блока **CS9100** или любого другого устройства, к которому подключили сенсорное стекло, по средствам USB тач контроллера, следует провести калибровку сенсорного стекла. Для этого, при помощи ПДУ или манипулятора «мышь» следует перейти в окно настроек (**рис. 20**) и выбрать иконку «**USB Touch**» (**рис. 21**).

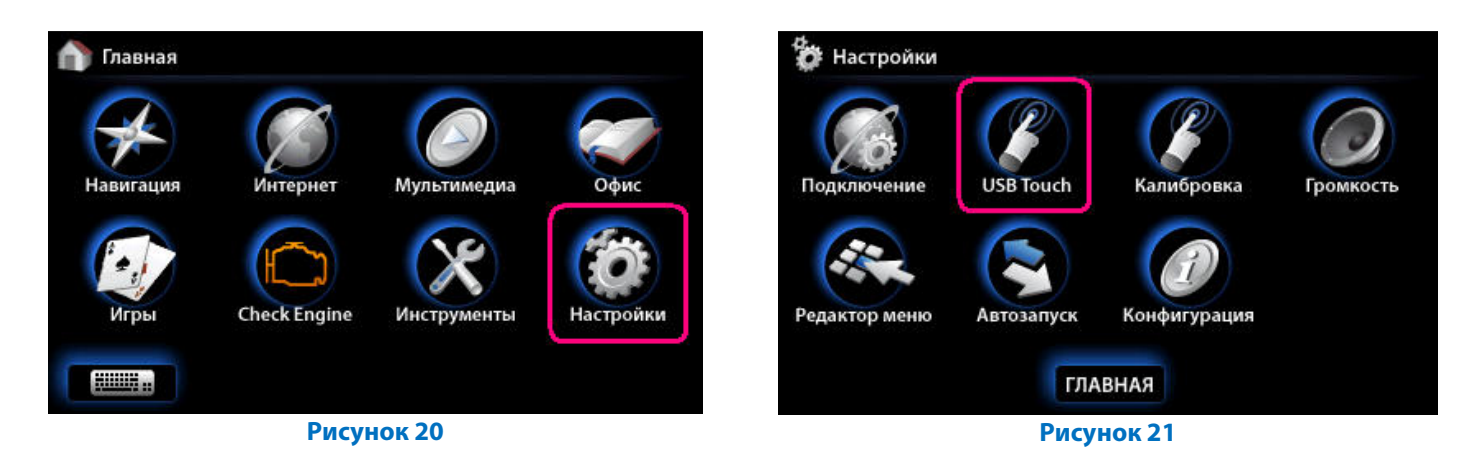

В появившемся диалоговом окне, первым делом, следует обратить внимание на комбобокс, в котором отображается подключенный USB тач контроллер под именем «**TUB1:**» (**рис. 22**), если данный комбобокс пустой (**рис. 23**) – следует проверить подключение контроллера к **CS9100**.

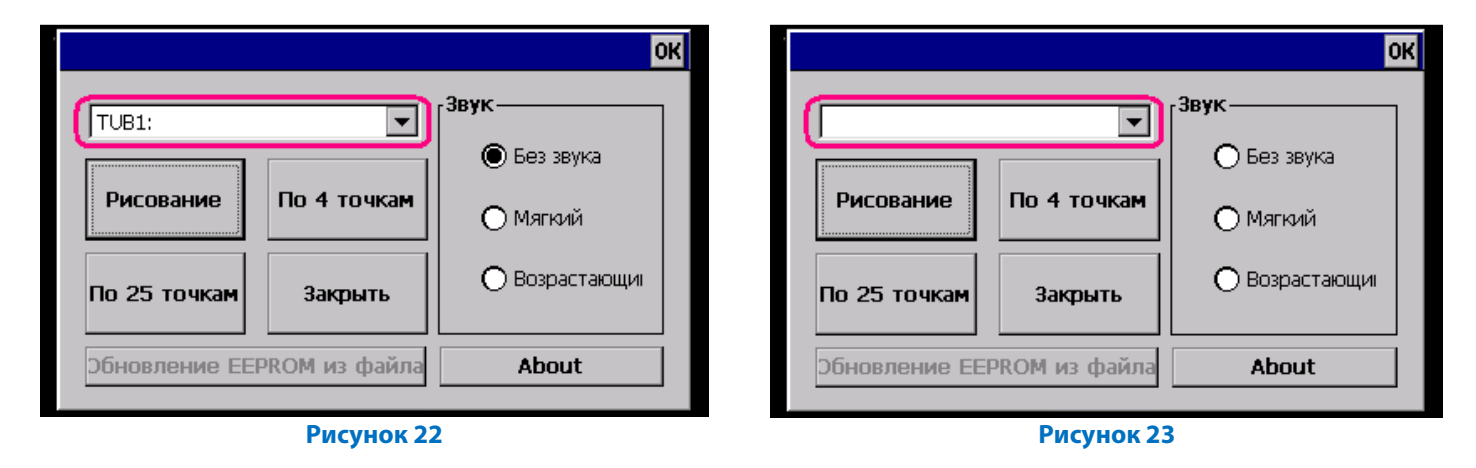

 И так, в комбобоксе отображается устройство «**TUB1:**», для калибровки сенсорного стекла следует нажать кнопку «**По 4 точкам**» или «**По 25 точкам**» - появится окно с мигающим символом «**Х**» (**рис. 25**), в центр которого следует попасть и держать до появления нового «**Х**». Калибровку советуем проводить стилусом или любым другим неострым предметом.

**12** 

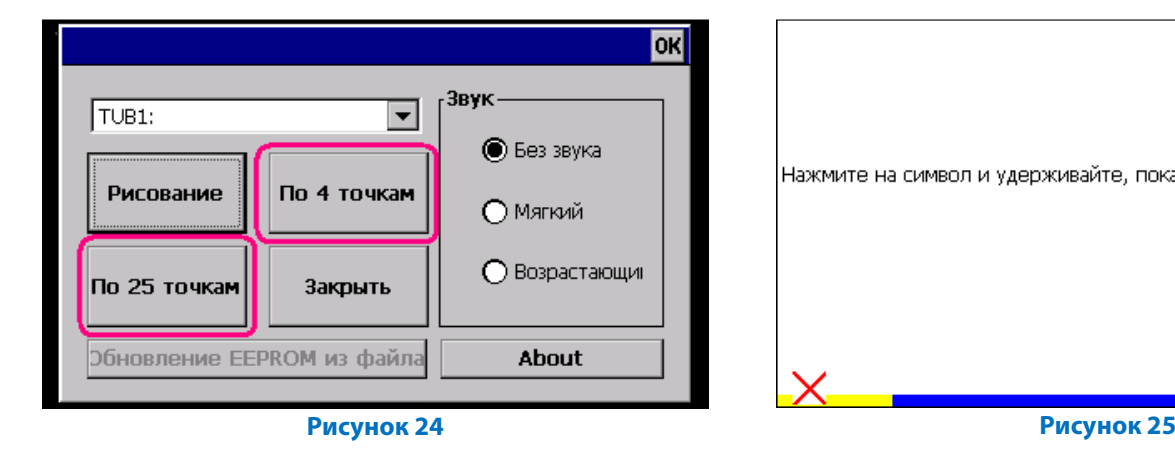

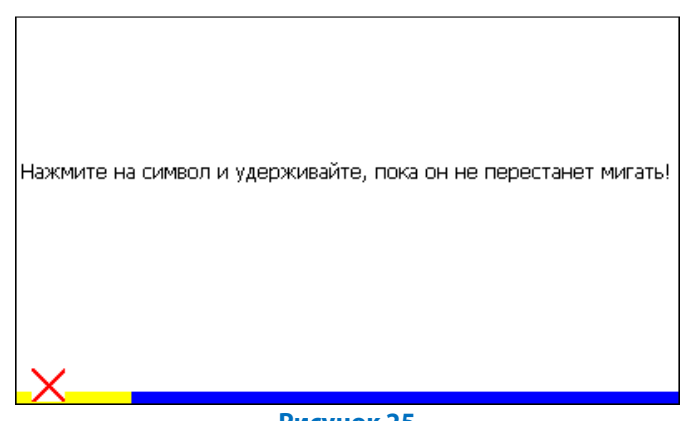